# **NOVEDADES LEXNET** 4.16 y 4.17

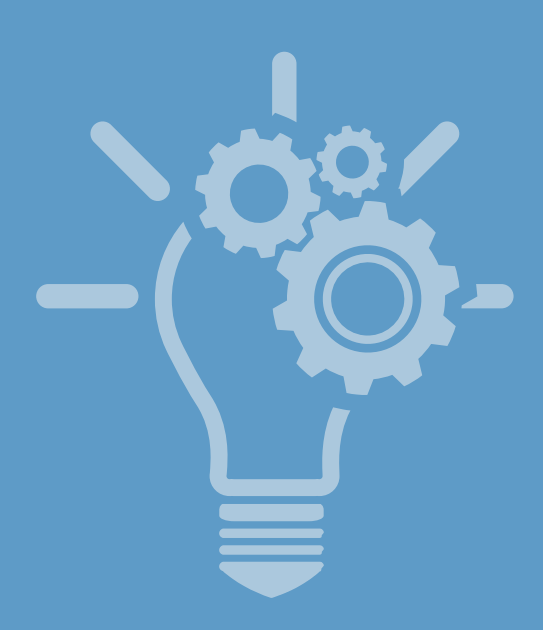

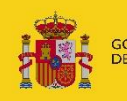

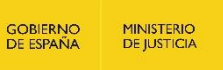

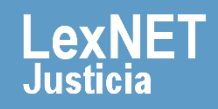

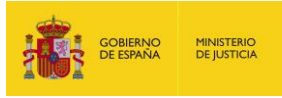

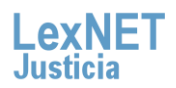

# **Índice**

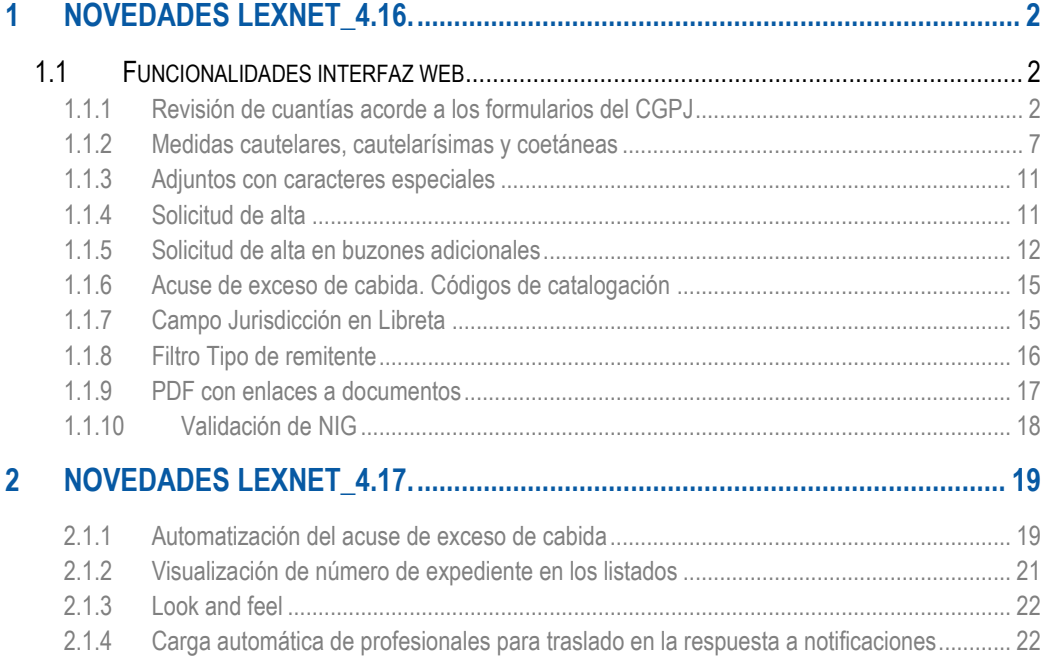

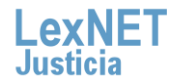

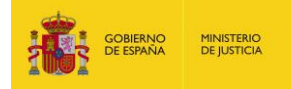

# <span id="page-2-0"></span>**1 NOVEDADES LEXNET\_4.16.**

En el presente documento se detallan las nuevas funcionalidades incluidas en la versión 4.16. de LexNET

# <span id="page-2-1"></span>**1.1 Funcionalidades interfaz web**

# <span id="page-2-2"></span>**1.1.1 Revisión de cuantías acorde a los formularios del CGPJ**

Se ha realizado una adaptación de los relativos a cuantías que incorpora LexNET actualmente en sus formularios con los establecidos por el CGPJ.

**1.1.1.1 Iniciadores de Asunto**

#### **Civil**

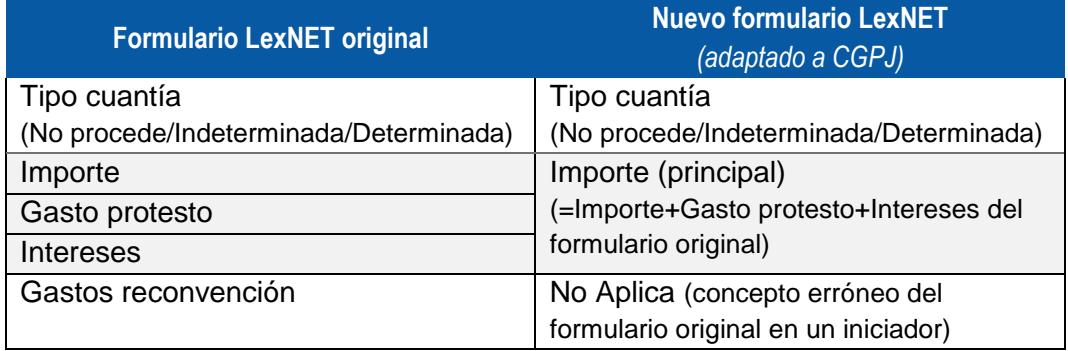

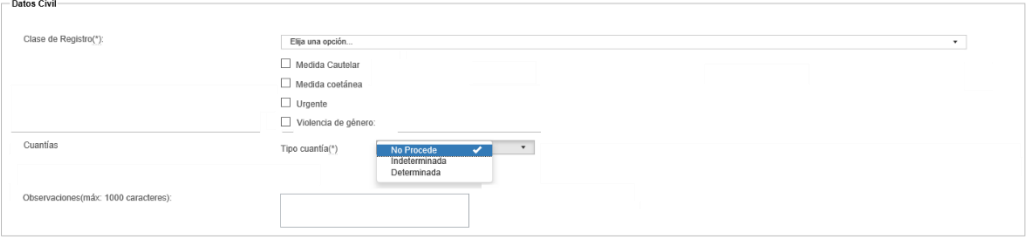

*Imagen 1 – Cuantías iniciador asunto civil 1*

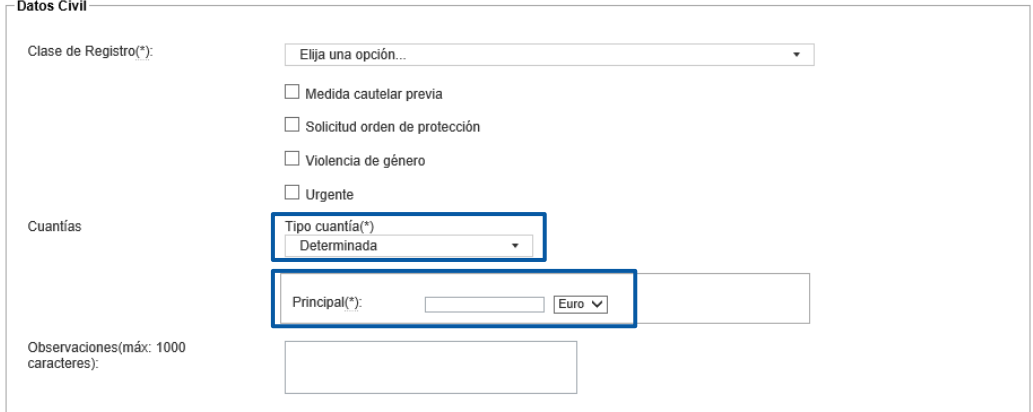

*Imagen 2 – Cuantías iniciador asunto civil 2* 

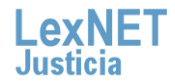

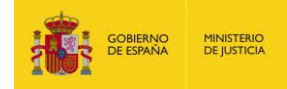

#### **Social**

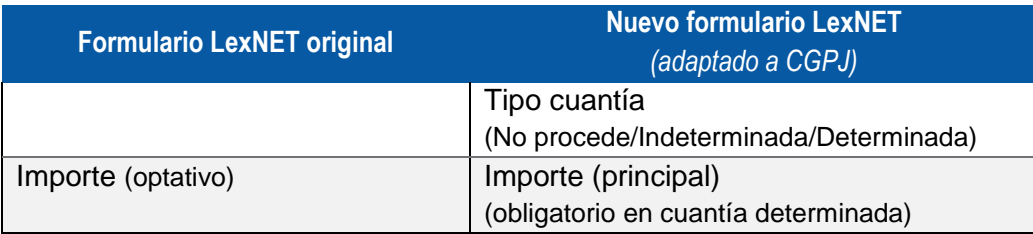

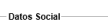

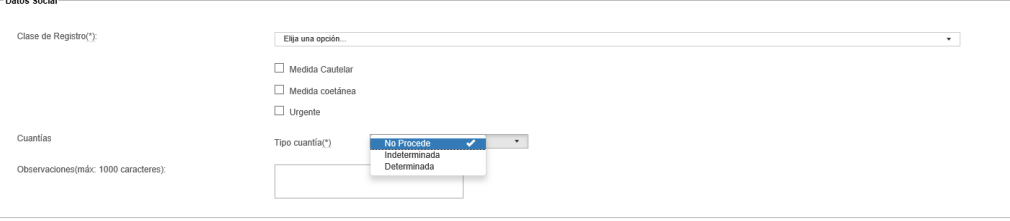

*Imagen 3 – Cuantías iniciador asunto social 1*

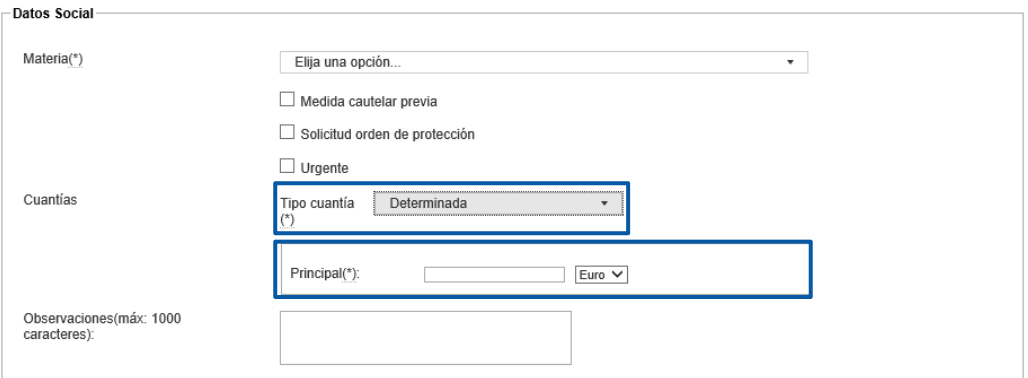

*Imagen 4 – Cuantías iniciador asunto social 2*

#### **Contencioso**

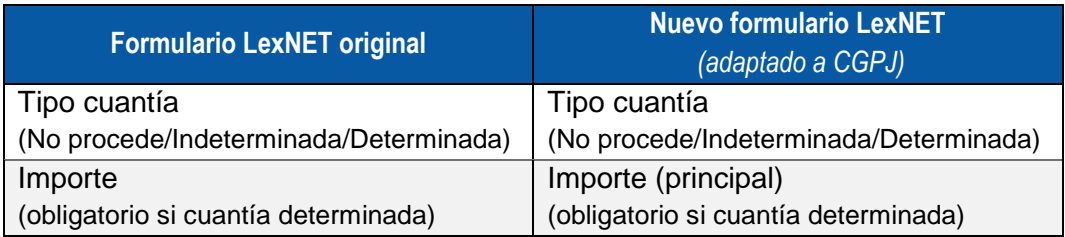

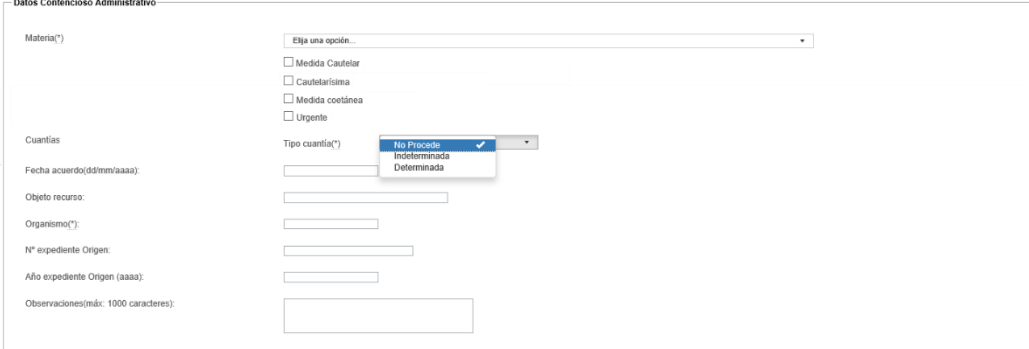

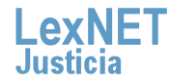

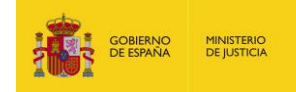

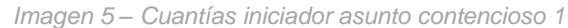

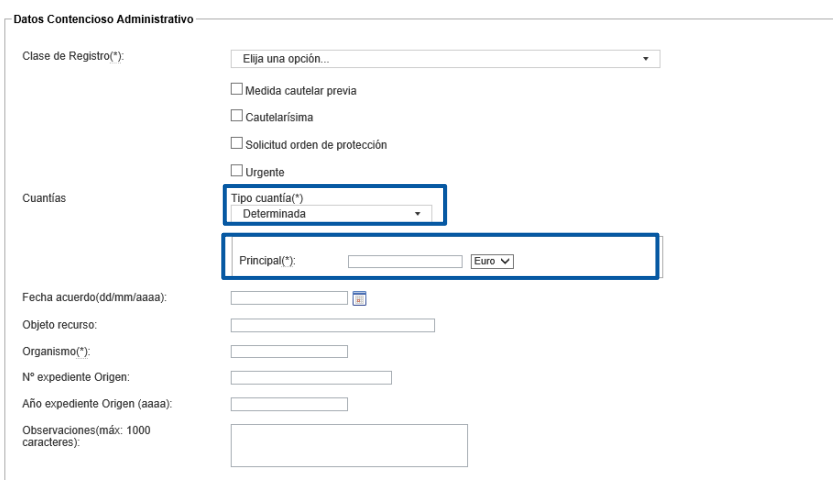

*Imagen 6 – Cuantías iniciador asunto contencioso 2*

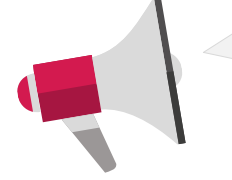

**Iniciadores de Asuntos:** Es **obligatorio** completar el campo *Principal* en los tipos de cuantía **Determinada** de asunto Civil, Social y Contencioso.

# **1.1.1.2 Iniciador de Ejecución**

#### **Civil**

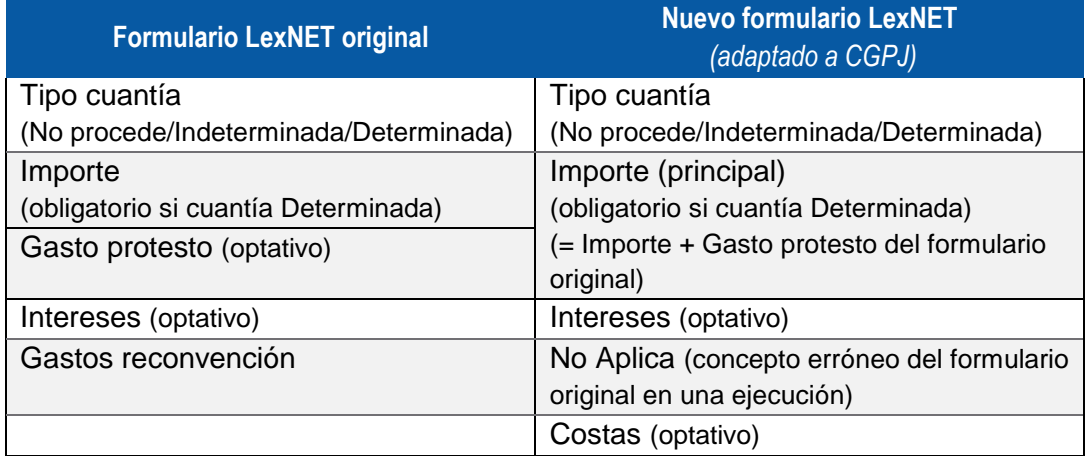

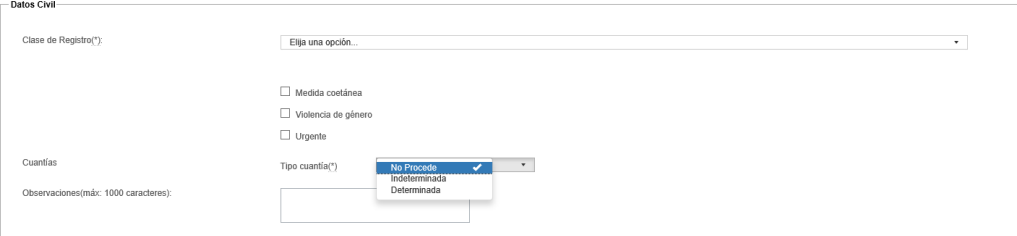

*Imagen 7 – Cuantías Ejecución civil 1*

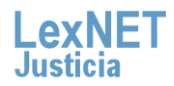

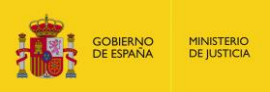

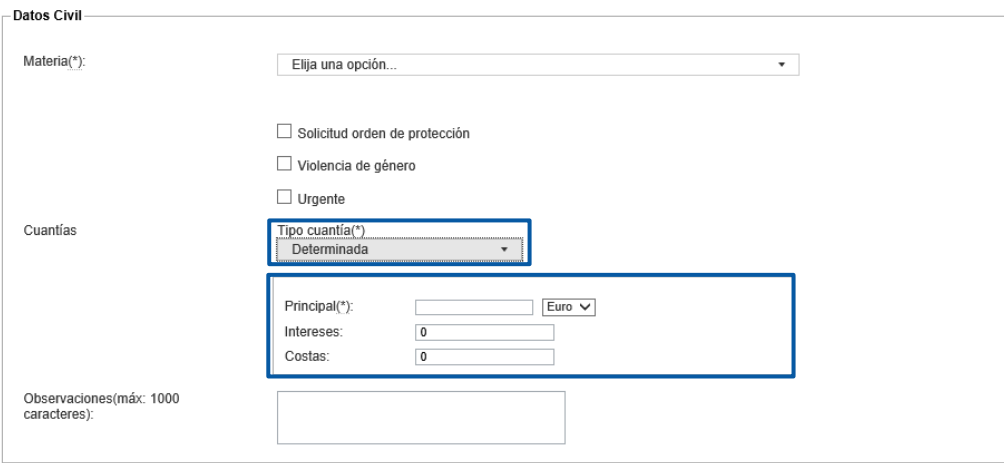

*Imagen 8 – Cuantías Ejecución civil 2*

#### Social

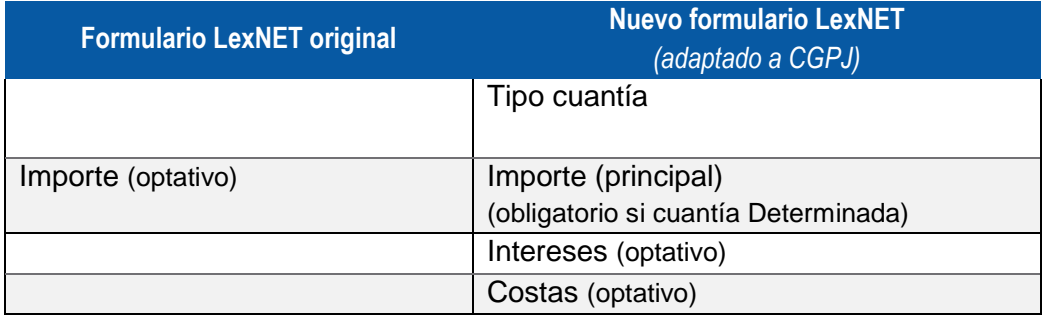

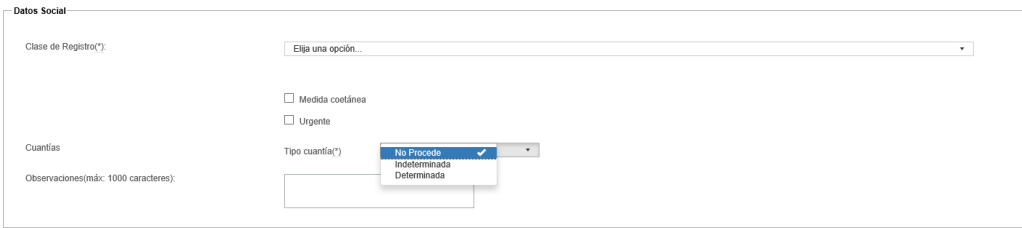

*Imagen 9 – Cuantías ejecución social 1*

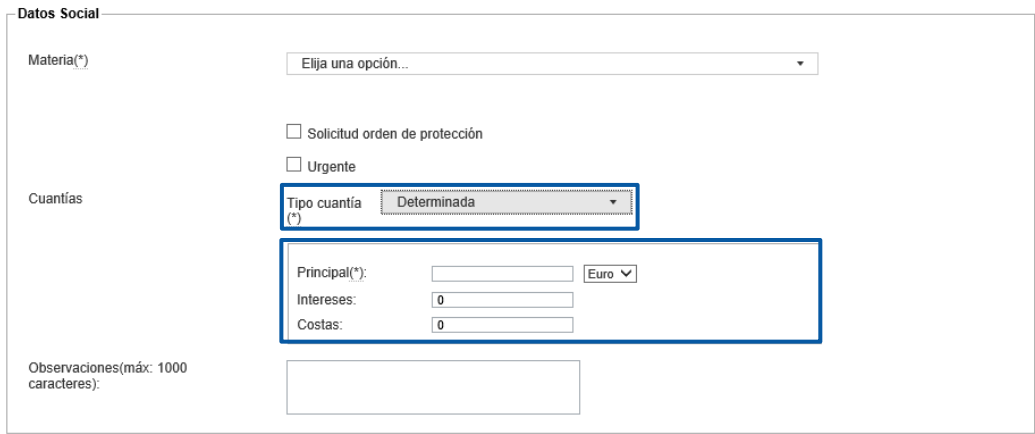

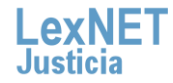

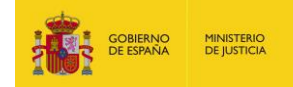

*Imagen 10 – Cuantías ejecución social 2*

#### **Iniciadores de ejecución de título judicial (contencioso)**

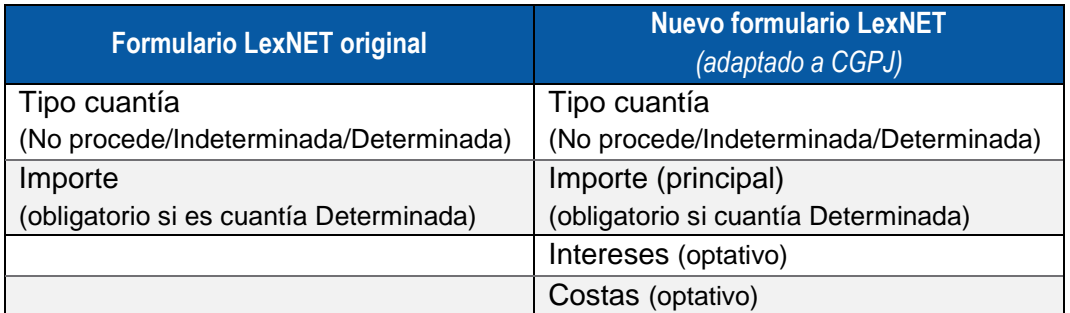

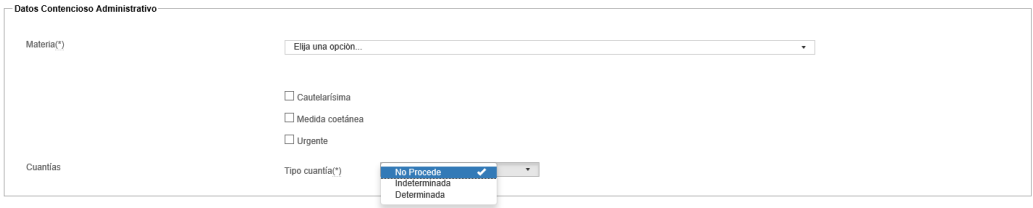

*Imagen 11 – Cuantías ejecución contencioso 1*

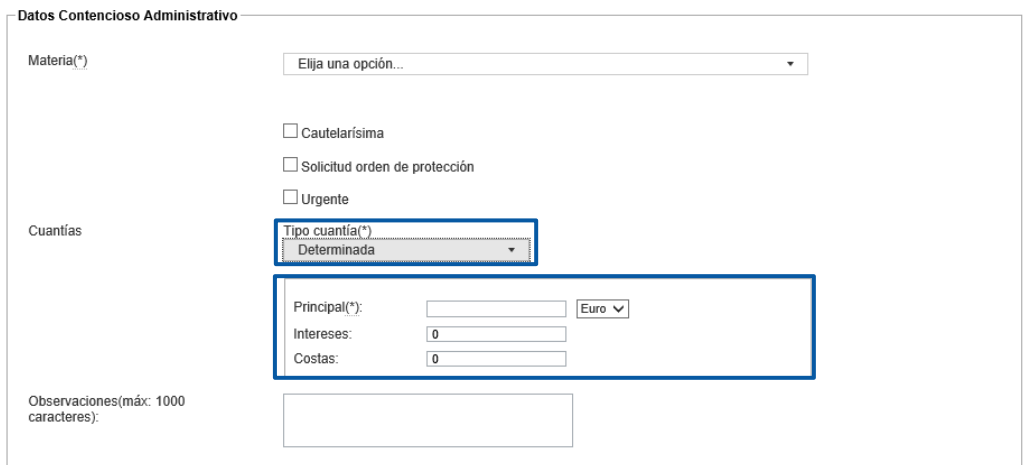

*Imagen 12 – Cuantías ejecución contencioso 2*

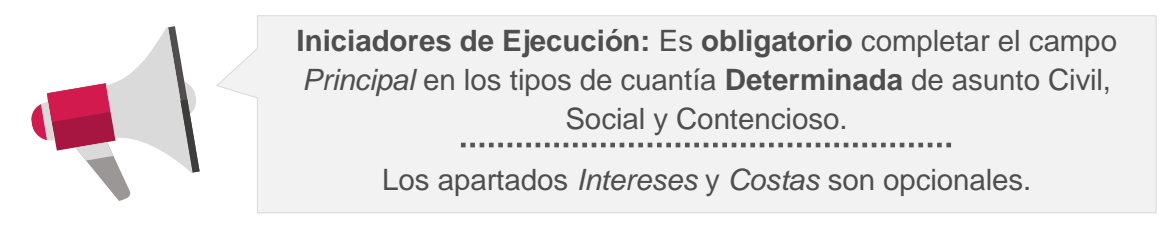

#### **1.1.1.3 Escritos de trámite**

**Civil y Social** 

**Formulario LexNET original Nuevo formulario LexNET** *(adaptado a CGPJ)*

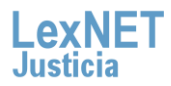

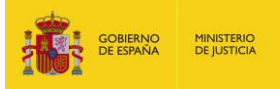

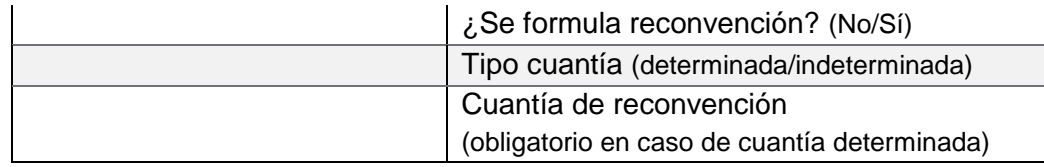

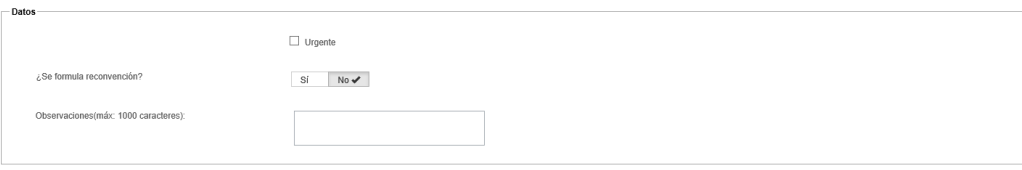

*Imagen 13 – Cuantías trámite civil y social 1*

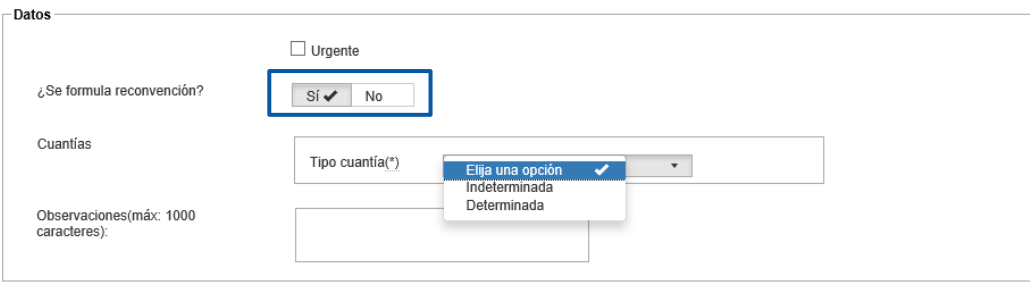

*Imagen 14 – Cuantías trámite civil y social 2*

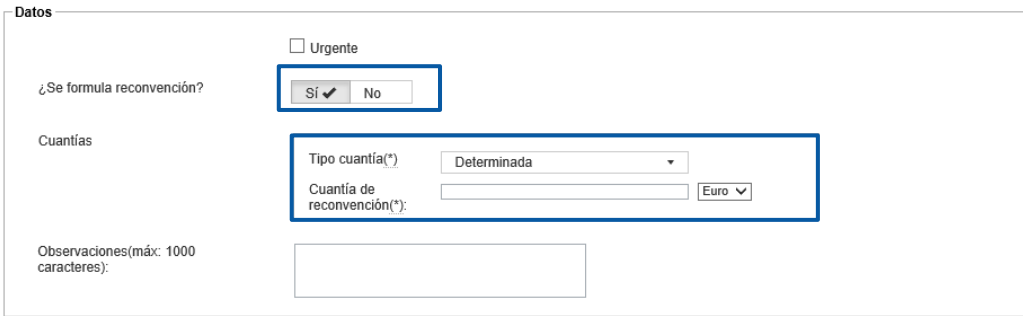

*Imagen 15 – Cuantías trámite civil y social 3*

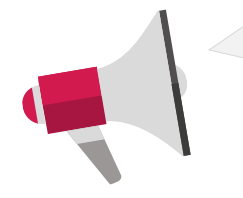

**Escritos de Trámite:** Es **obligatorio** completar el campo *Cuantía de reconvención* en los tipos de cuantía **Determinada** de asunto Civil y Social.

# <span id="page-7-0"></span>**1.1.2 Medidas cautelares, cautelarísimas y coetáneas**

Se modifica el formulario de envío de iniciadores para incluir medidas cautelares, cautelarísimas y coetáneas

#### **1.1.2.1 EL INICIADOR ES UNA MEDIDA CAUTELAR, CAUTELARÍSIMA, COÉTANEA**

Para indicar que un iniciador se trata de una medida cautelar o cautelarísima (sólo orden CA), o medida coetánea, se utiliza el formulario de escrito iniciador (Asunto y Ejecución):

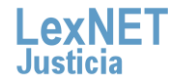

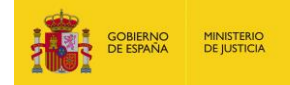

En el apartado Datos, después de "Materia"/"Clase de Registro"/"Delito",  $\mathbb{R}^3$ aparecen los siguientes **CHECKS EXCLUYENTES**:

- **E** Medida Cautelar Previa
- Cautelarísima (sólo para el Orden CA)
- Medida Cautelar Coetánea

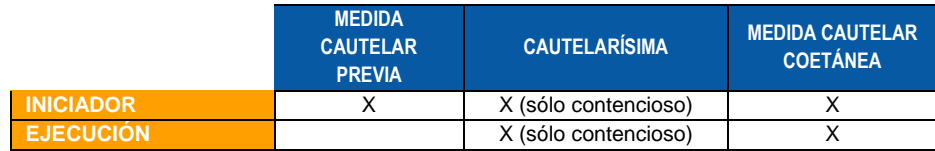

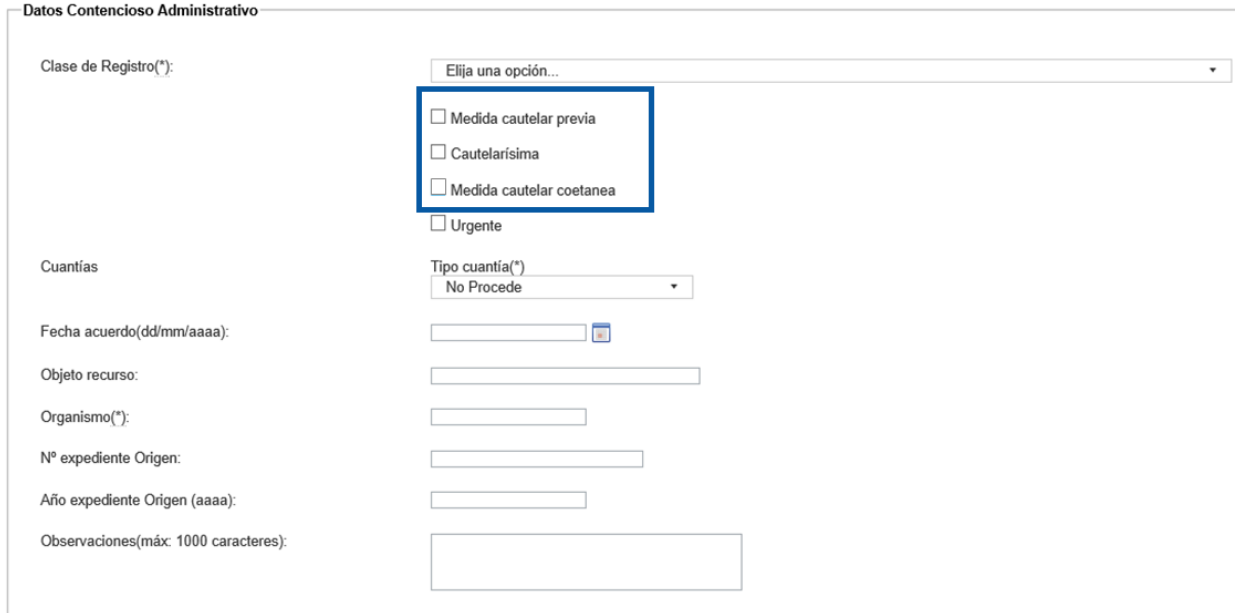

*Imagen 16 – Medidas cautelares, cautelarísismas, coetáneas. Iniciador Asunto*

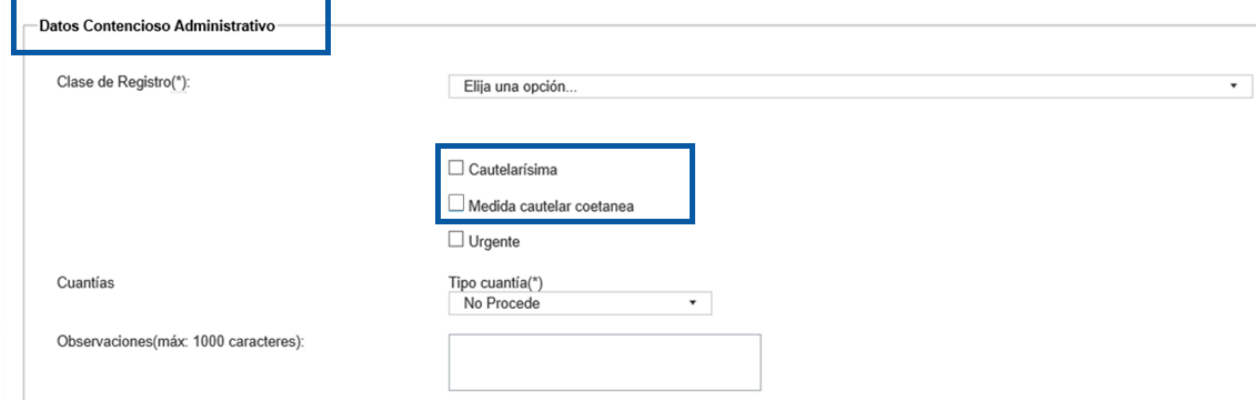

*Imagen 17 – Medidas cautelares, cautelarísismas, coetáneas. Iniciador Ejecución*

Estas medidas **NO** son aplicables en la Sala de Gobierno del Tribunal Supremo

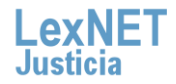

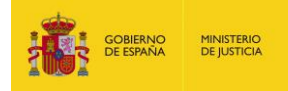

Si se selecciona el check "Cautelarísima" se activa el check "Urgente" automáticamente. Si se deselecciona "Cautelarísima", el check "Urgente" se desactiva automáticamente

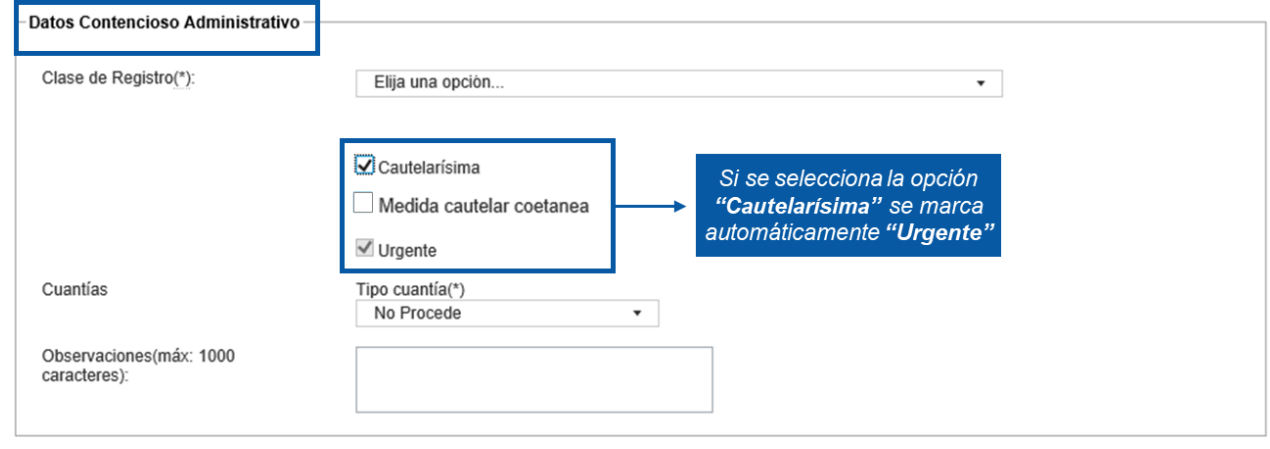

*Imagen 18 – Medidas cautelares, cautelarísismas, coetáneas. Urgente*

#### **1.1.2.2 EXISTE UNA MEDIDA CAUTELAR, CAUTELARÍSIMA, COETÁNEA PREVIA**

Para indicar que existen medidas cautelares, cautelarísimas, coetáneas previas se utiliza el formulario de escrito iniciador (Asunto, Ejecución):

- Se muestra el siguiente texto en la parte superior del apartado "Origen": "¿Hubo medidas cautelares previas, diligencias preliminares, actos preparatorios y medidas anticipatorias o de aseguramiento previos?". Por defecto aparece seleccionado el valor "No".
- Para Iniciadores de Asunto, si se selecciona el valor "Sí" es obligatorio  $\blacksquare$ introducir el origen. En caso contrario, este campo es optativo.
- **College** Para Iniciadores de Ejecución el campo origen es siempre obligatorio

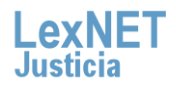

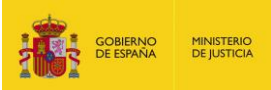

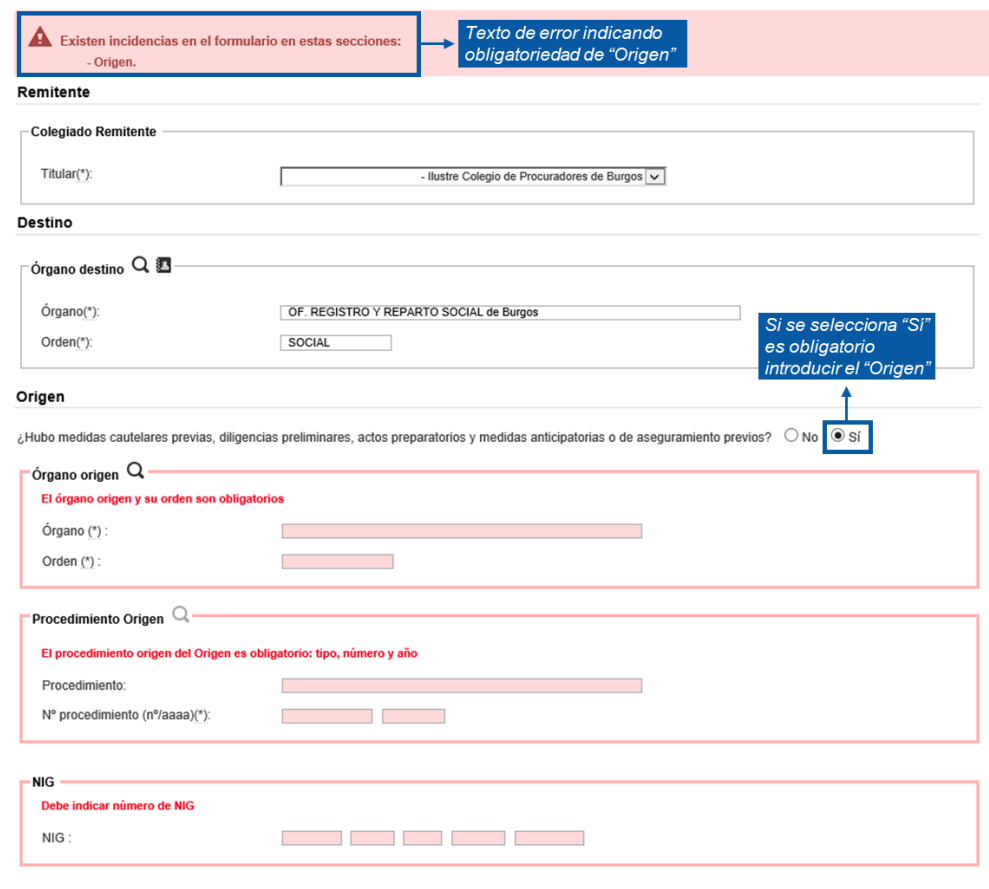

*Imagen 19 – Medidas cautelares, cautelarísismas, coetáneas previas. Origen Obligatorio*

- En el apartado Datos, después de "Materia"/"Clase de Registro",  $\mathcal{L}^{\mathcal{L}}$ aparecen los siguientes **CHECKS EXCLUYENTES**:
	- Medida Cautelar Previa
	- Cautelarísima (sólo para el Orden CA)
	- **■** Medida Cautelar Coetánea

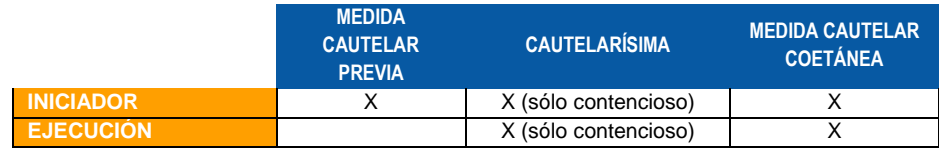

Estas medidas **NO** son aplicables en la Sala de Gobierno del Tribunal Supremo

Si se selecciona el check "Cautelarísima" se activa el check "Urgente" automáticamente. Si se deselecciona "Cautelarísima", el check "Urgente" se desactiva automáticamente

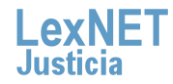

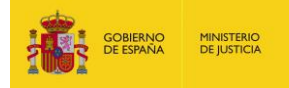

# <span id="page-11-0"></span>**1.1.3 Adjuntos con caracteres especiales**

La aplicación **permite adjuntar archivos con caracteres especiales** (ñ, ç, acentos, tildes, diéresis, \$, etc)

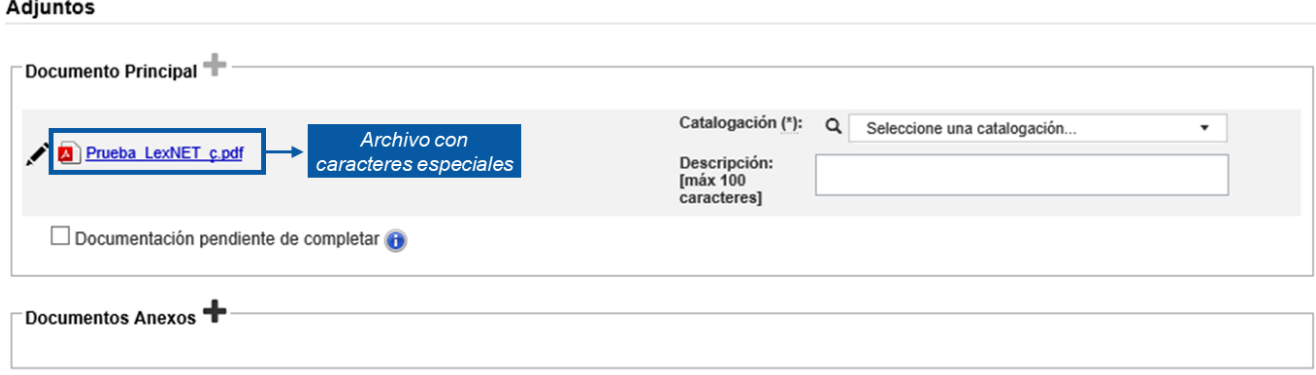

*Imagen 20 – Archivos con caracteres especiales*

# <span id="page-11-1"></span>**1.1.4 Solicitud de alta**

Para el caso de usuarios con todos sus roles inactivos, la aplicación permite solicitar nuevamente el alta.

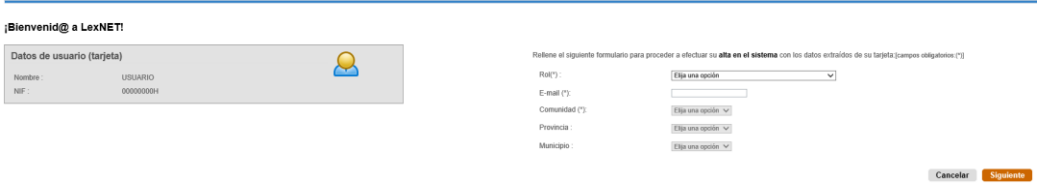

*Imagen 21 – Solicitud de alta usuarios inactivos. Nuevos buzones*

Se deben tener en cuenta los siguientes puntos:

- Solo se permiten solicitudes de alta en buzones nuevos
- Si se solicita el alta en buzones previamente desactivados se muestra un mensaje de error indicando que debe contactar con el administrador

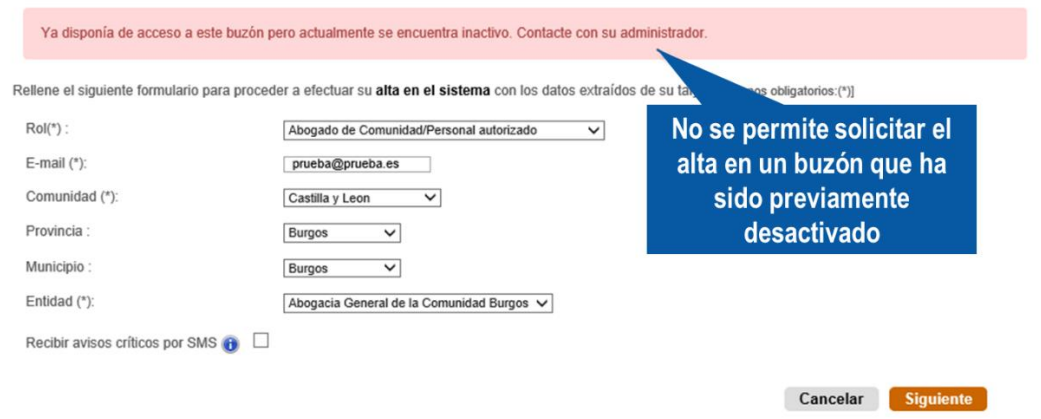

*Imagen 22 – Solicitud de alta de usuarios inactivos. Buzones inactivos*

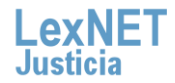

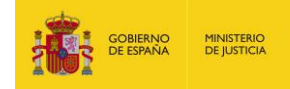

En el caso de que el **usuario esté inactivo**, pero tenga solicitudes de alta en otros buzones, sustituciones o autorizaciones pendientes de aceptación, se muestra un mensaje informativo.

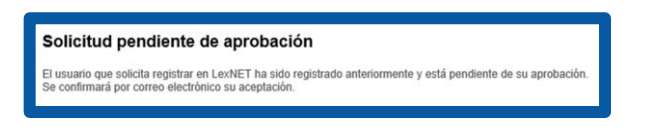

*Imagen 23 – Solicitud de alta de usuarios inactivos. Solicitudes pendientes*

#### <span id="page-12-0"></span>**1.1.5 Solicitud de alta en buzones adicionales**

Una vez que el usuario esté dado de alta en la aplicación, se posibilita la solicitud de buzones adicionales.

El comportamiento de la aplicación es el siguiente:

Dentro de la opción de configuración "Buzones", se incluye la posibilidad de solicitar el alta en un nuevo buzón:

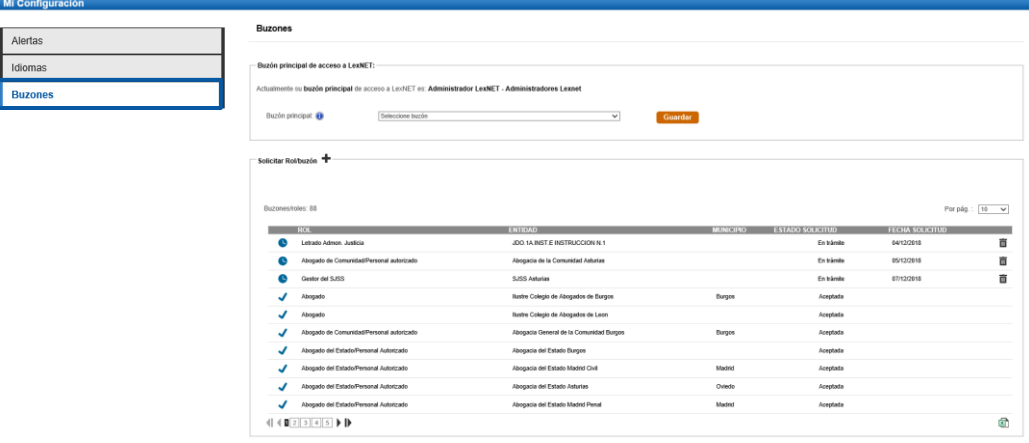

*Imagen 24 – Solicitud de nuevo buzón. Acceso desde Configuración*

- La opción **"Solicitud rol/buzón"** contiene:
	- o **Listado con información de los buzones en los que el usuario está dado de alta o tiene una solicitud pendiente de aceptación**. La información mostrada es:
		- Indicador de usuario activo o pendiente de aceptación de alta:
			- o El indicador se modifica de "pendiente" a "activo" cuando se acepta el alta del usuario
		- Rol
		- **Entidad**
		- **Municipio**
		- Estado de la solicitud
		- Fecha de la solicitud sólo en el caso de solicitudes pendientes
		- Icono para eliminar la solicitud sólo en el caso de solicitudes pendientes
	- o Opción para crear una **nueva solicitud**

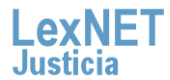

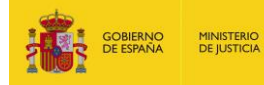

| Solicitar Rol/buzón<br>de alta<br>Solicitud pendiente | Nueva solicitud                              |                  |                                       |                                                  |
|-------------------------------------------------------|----------------------------------------------|------------------|---------------------------------------|--------------------------------------------------|
| de aceptación                                         |                                              |                  |                                       | Por pág.:<br>10<br>$\check{ }$                   |
| <b>ROI</b><br>pruebaRol                               | <b>ENTIDAD</b><br>Abogacía del Estado Burgos | <b>MUNICIPIO</b> | <b>ESTADO SOLICITUD</b><br>En trámite | <b>FECHA SOLICITUD</b><br>25/06/2019             |
| Abogado                                               | Ilustre Colegio de Abogados de Burgos        | <b>Burgos</b>    | Aceptada                              |                                                  |
| <b>Administrador Procuradores</b>                     | Ilustre Colegio de Procuradores de Burgos    | <b>Burgos</b>    | Aceptada                              | Fecha de solicitud e                             |
| Solicitud pendiente                                   | Ilustre Colegio de Procuradores de Burgos    | <b>Burgos</b>    | Aceptada                              | icono de borrado                                 |
| de aceptación                                         | JDO. INSTRUCCION N. 1                        | Burgos           | Aceptada                              | (solo disponible para<br>solicitudes pendientes) |
| Letrado Admon. Justicia                               | AUD. PROVINCIAL SECCION N. 2 CIVIL           | <b>Burgos</b>    | Aceptada                              |                                                  |
| Letrado Admon. Justicia                               | JDO. MERCANTIL 1 (ANT.1A. INSTANCIA 4)       | <b>Burgos</b>    | Aceptada                              |                                                  |
| Letrado Admon Justicia (Registro)                     | OF. REGISTRO Y REPARTO INSTRUCCIÓN           | <b>Burgos</b>    | Aceptada                              |                                                  |
| Letrado Admon Justicia (Registro)                     | OF. REGISTRO Y REPARTO 1ª INSTANCIA          | <b>Burgos</b>    | Aceptada                              |                                                  |
| Administrador Concursal                               |                                              |                  | Aceptada                              |                                                  |
|                                                       |                                              |                  |                                       | 团                                                |

*Imagen 25 – Solicitud de nuevo buzón. Información de buzones existentes*

Al seleccionar la opción para crear una nueva solicitud de alta, se muestra al usuario un formulario con los siguientes campos:

- o Rol: Por defecto aparece el actual
- o Email: Por defecto el que el usuario tenga configurado en el sistema (Configuración->Alertas). Se puede modificar
- o Comunidad
- o Provincia
- o Municipio
- o Entidad

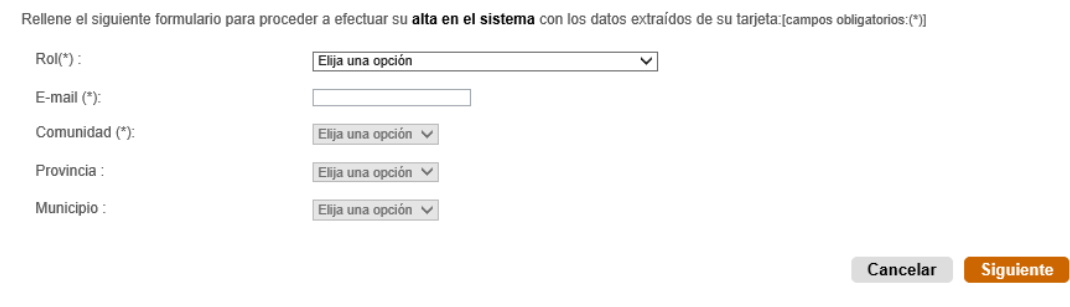

*Imagen 26 – Solicitud de nuevo buzón. Formulario de alta* 

- **Una vez enviada una solicitud de alta, esta aparece en el listado con** estado pendiente
- Se pueden enviar un máximo de 10 solicitudes de alta

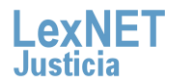

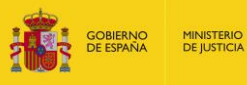

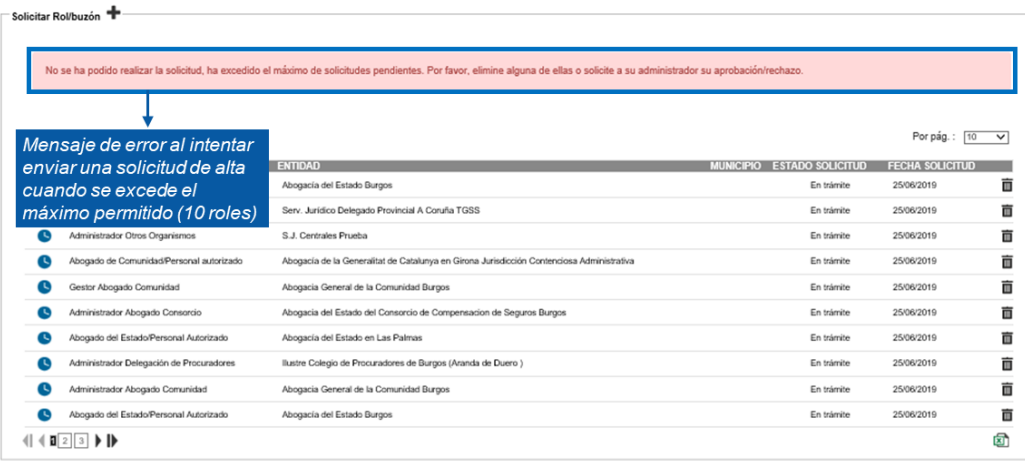

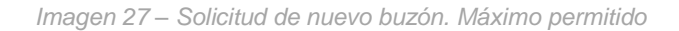

- El usuario únicamente puede eliminar una solicitud de alta mientras esta está pendiente de aceptación
- La aplicación muestra un mensaje de error si el usuario solicita el alta para un buzón en el que ya está activo o pendiente de alta
- **La aplicación muestra un mensaje de error si el usuario solicita el alta en** un buzón que tiene inactivo indicando que debe contactar con su Administrador
- Se le envía un correo al usuario (mismo indicado en el formulario de alta) una vez su solicitud haya sido aceptada o rechazada.
- Se tendrán en cuenta las siguientes limitaciones:
	- o A los usuarios **que pertenezcan** a Órganos Judiciales sólo se les permite realizar una solicitud el alta a través de la aplicación para buzones de Órganos Judiciales/Fiscalías.
	- o A los usuarios **que pertenezcan** a Fiscalías sólo se les permite realizar una solicitud el alta a través de la aplicación para buzones de Órganos Judiciales/Fiscalías
	- o A los usuarios que **NO pertenezcan** a Órganos Judiciales/Fiscalías solo se les permite realizar una solicitud el alta a través de la aplicación para buzones que **NO** sean de Órganos Judiciales/Fiscalías
	- o A los usuarios con perfil Procurador, Administrador de Procuradores, Administración de Delegación, Personal Colegio Profesional y Administrador Colegio Profesional sólo se les permite solicitar el alta como Procurador, Administrador de Procuradores, Administración de Delegación, Personal Colegio Profesional y Administrador Colegio Profesional.
	- o **Los Administradores NO LexNET no pueden aceptar altas de usuarios** que tengan buzones activos no compatibles con el solicitado

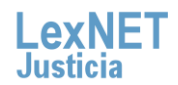

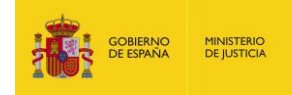

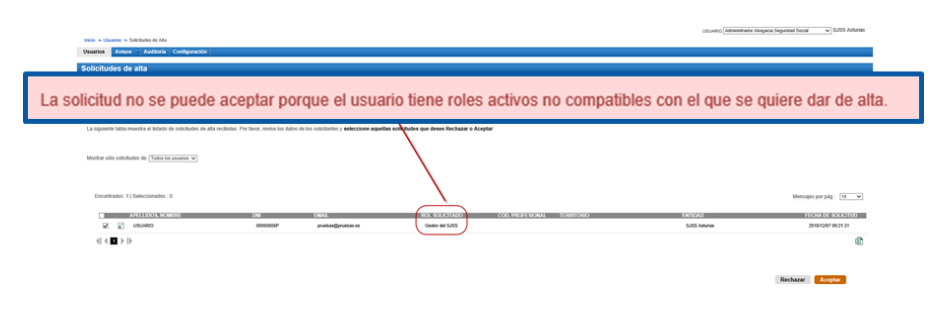

*Imagen 28 – Administrador no LexNET. Error al aceptar alta*

# <span id="page-15-0"></span>**1.1.6 Acuse de exceso de cabida. Códigos de catalogación**

En el acuse de exceso de cabida se incluye el código de las catalogaciones de los documentos para facilitar el registro manual de los envíos

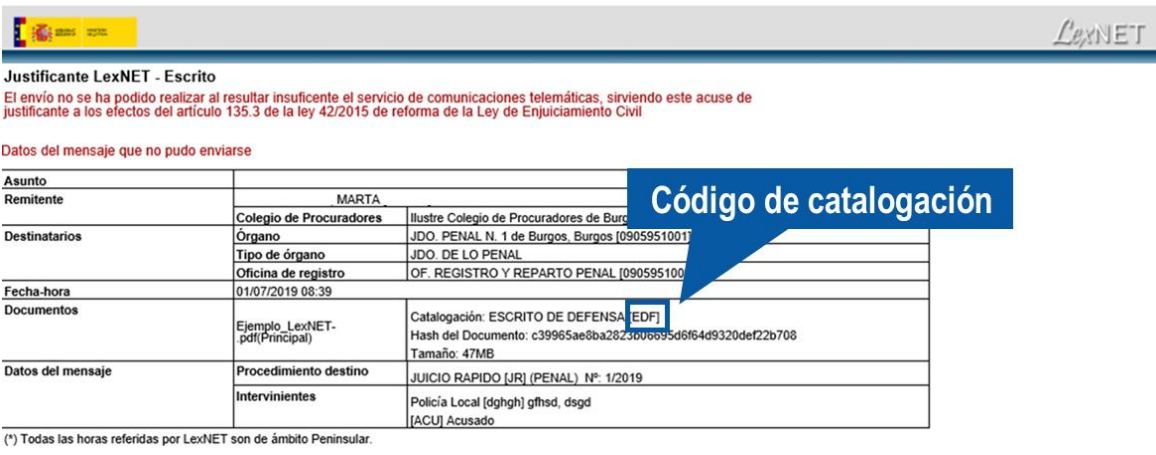

*Imagen 29 – Acuse exceso de cabida. Código de catalogación*

# <span id="page-15-1"></span>**1.1.7 Campo Jurisdicción en Libreta**

LexNET posibilita guardar el campo jurisdicción en la libreta del usuario:

Desde el formulario de un mensaje: al guardar en la libreta un órgano  $\mathcal{L}^{\mathcal{L}}$ judicial desde el formulario de envío de un mensaje, se almacena la jurisdicción del órgano. Posteriormente es posible seleccionar el órgano como destino de un escrito y en el formulario se completan todos los datos automáticamente.

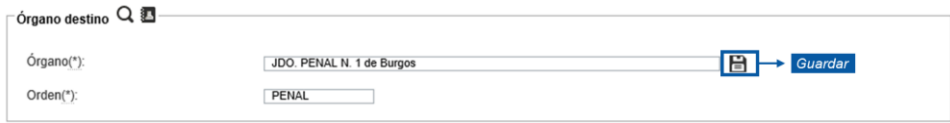

*Imagen 30 – Jurisdicción en libreta. Guardar desde formulario*

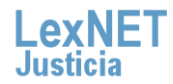

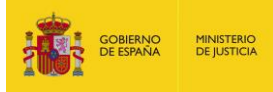

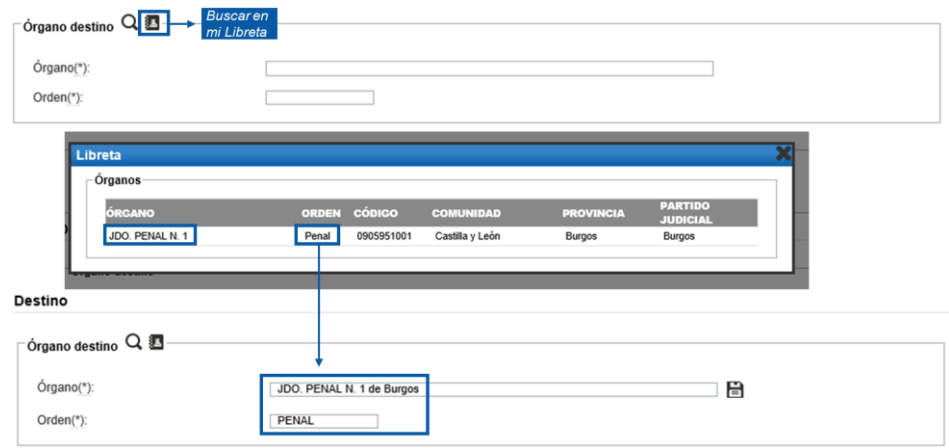

*Imagen 31 – Jurisdicción en libreta. Seleccionar órgano desde el formulario*

 $\mathcal{L}_{\mathcal{A}}$ Desde la opción "Libreta" en el menú superior: al dar de alta un nuevo contacto de tipo Órgano Judicial, el campo "Jurisdicción" se exige como obligatorio.

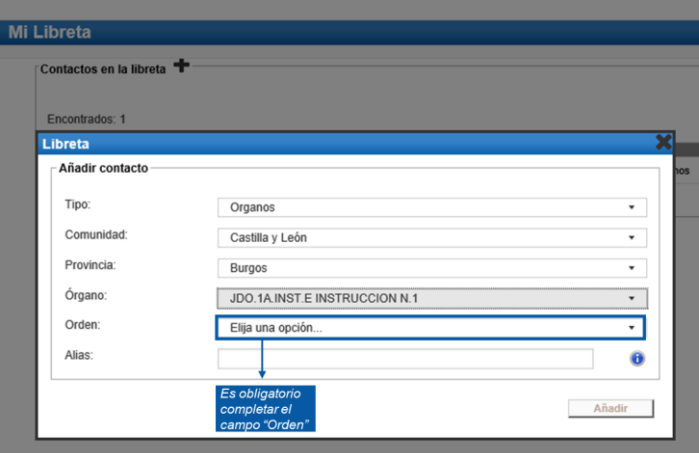

*Imagen 32 – Jurisdicción en libreta. Guardar desde libreta*

| <b>Contactos en la libreta</b>               |              |                     |                    |
|----------------------------------------------|--------------|---------------------|--------------------|
| Encontrados: 2                               |              | Contactos por pág.: | 10<br>$\checkmark$ |
| <b>CONTACTO</b>                              | <b>ORDEN</b> | <b>TIPO</b>         |                    |
| JDO.1A.INST.E INSTRUCCION N.1 de Burgos      | PENAL        | Organos             | 亩⊙                 |
| JDO. PENAL N. 1 de Burgos                    | PENAL        | Organos             | 亩⊙                 |
| $\parallel$ <b>E</b> $\parallel$ $\parallel$ |              |                     | 团                  |

*Imagen 33 – Jurisdicción en libreta. Datos del órgano en libreta*

# <span id="page-16-0"></span>**1.1.8 Filtro Tipo de remitente**

En las ORRS la aplicación posibilita mostrar en pantalla únicamente escritos de determinados colectivos (Ej:Fiscalía) por si necesitan un tratamiento especial.

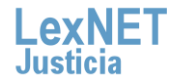

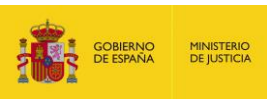

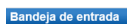

su Bandeia de entrada. Seleccione en la siguiente tabla aquellos mensaies que desee inc

| Tipo de Mensaje :                   | Todos | Remitente<br>$\check{ }$         | <b>Codos</b><br>Abogado<br>Administrador Concursal                                                                                                    |      | Durgente El uzgado de guardia El Violencia de género El Causa con detenido El Causa con preso |         |            |                                 |
|-------------------------------------|-------|----------------------------------|----------------------------------------------------------------------------------------------------|------|-----------------------------------------------------------------------------------------------|---------|------------|---------------------------------|
| Encontrados: 19   Seleccionados : 0 |       | Filtrado                         | Graduado Social<br>Perito<br>Procurador<br>Abogacia del Estado de Consorcio de Comp Seguros<br>Abogacia del Estado de la Agencia Tributaria               |      |                                                                                               |         |            | Mensajes por pág :   50 V       |
|                                     |       | <b>TIPO MENSA</b><br>por tipo de | Abogacia del Estado de la Guardia Civil<br>Abogacía del Estado de Policía Nacional                                                                        |      | <b>ASUNTO</b>                                                                                 |         |            | N' PROC. TIPO PROC. FECHA ENVÍO |
| ▽                                   |       | <b>INICIADOR AT</b><br>Remitente | Abogacia del Estado de S.Publico de Empleo Estatal<br>Abogacia del Estado del Fondo de Garantia Salarial<br>Abogacia General de la Comunidad (provincial) |      | Contra el mercado y los consumidores                                                          |         |            | 17/09/2018 12:34:02             |
| $\triangledown$                     |       | <b>ESCRITO</b>                   | Abogacia General del Estado<br>Colectivo prueba 2<br>Colegio de Abogados                                                                                  |      | <b>INDETERMINADAS (IN) (PENAL)</b>                                                            | 12/2016 | <b>IN</b>  | 11/09/2018 13:57:54             |
| $\triangledown$                     |       | INICIADOR PARTE HOSPITALARIO     | Colegio de Procuradores<br>Comisión Asistencia Jurídica Gratuita<br><b>ECODEX</b>                                                                         | F03) | PARTE HOSPITALARIO 75278325743                                                                |         |            | 11/09/2018 08:55:15             |
| 罓                                   |       | INICIADOR PARTE HOSPITALARIO     | Fuerzas y Cuerpos de Seguridad<br><b>GDSFG</b><br>Graduados Sociales                                                                                      | F031 | PARTE HOSPITALARIO 75278325743                                                                |         |            | 10/09/2018 15:08:49             |
| $\triangledown$                     |       | <b>ESCRITO</b>                   | Hospitales y Centros hospitalarios<br>Inst. de Gestión Sanitaria (central)<br>Inst. de Migraciones y Serv Sociales (central)                              |      | DILIGENCIAS PREVIAS PROC. ABREVIADO IDPAI (PENAL)                                             | 12/2016 | <b>DPA</b> | 10/09/2018 13:54:32             |
| $\triangledown$                     |       | <b>ESCRITO</b>                   | Inst. Nacional de la Seguridad Social (central)<br>Inst. Social de la Marina (central)<br>Letrado de Servicios Jurídicos Universidad                      |      | DILIGENCIAS URGENTES/JUICIO RAPIDO IDUDI (PENAL)                                              | 12/2016 | <b>DUD</b> | 05/09/2018 12:27:39             |
| $\triangledown$                     |       | <b>ESCRITO</b>                   | Ministerio Fiscal<br>Organo Judicial                                                                                                    |      | DILIGENCIAS PREVIAS PROC. ABREVIADO [DPA] (PENAL)                                             | 12/2016 | <b>DPA</b> | 03/09/2018 14:22:51             |
| $\triangledown$                     |       | <b>ESCRITO</b>                   | DOMINGUEZ RIAL MATHIAS (6598745)                                                                                                    |      | ASEGURAMIENTO DE PRUEBA ANTES DE LA DEMANDA (APD) (CIVIL)                                     | 12/2016 | <b>APD</b> | 03/09/2018 12:46:56             |
| $\triangledown$                     |       | <b>INICIADOR ATESTADO</b>        | Policía Local de Cuenca - Comisaría [16078915H1]                                                                                                    |      | Abuso sexual del funcionario en el ejercicio de su funciA'n                                   |         |            | 21/08/2018 10:52:02             |
| $\triangledown$                     |       | <b>INICIADOR ATESTADO</b>        | Policía Local de Cuenca - Comisaría [16078915H1]                                                                                                    |      | Abandono de destino                                                                           |         |            | 21/08/2018 10:51:47             |
| ▽                                   |       | <b>INICIADOR ATESTADO</b>        | Policía Local de Cuenca - Comisaría [16078915H1]                                                                                                    |      | Abandono de destino                                                                           |         |            | 17/08/2018 14:36:45             |
| $\triangledown$                     |       | <b>INICIADOR ATESTADO</b>        | Policía Local de Cuenca - Comisaría [16078915H1]                                                                                                    |      | Abandono de destino                                                                           |         |            | 17/08/2018 14:33:10             |
| $\triangledown$                     |       | <b>INICIADOR ATESTADO</b>        | Policía Local de Cuenca - Comisaría [16078915H1]                                                                                                    |      | Abandono de destino                                                                           |         |            | 17/08/2018 11:28:46             |
| $\triangledown$                     |       | <b>INICIADOR ATESTADO</b>        | Policía Local de Cuenca - Comisaría [16078915H1]                                                                                                    |      | Abandono de destino                                                                           |         |            | 17/08/2018 11:28:10             |
| $\triangledown$                     |       | <b>INICIADOR ATESTADO</b>        | Policía Local de Cuenca - Comisaría (16078915H1)                                                                                                    |      | Abandono de destino                                                                           |         |            | 17/08/2018 11:27:38             |
| $\sim$                              |       | <b>BRAILBAR ATFATABA</b>         | Published and de Process. Premiered a MPARAMANT MA                                                                                                    |      | About the color dealerships                                                                   |         |            | <b>CARDONAL ALOTANIA</b>        |

*Imagen 34 – Filtro por tipo de remitente*

# <span id="page-17-0"></span>**1.1.9 PDF con enlaces a documentos**

LexNET ofrece la posibilidad de acceder a los documentos adjuntos a un mensaje directamente desde el PDF resumen generado en el envío. Esta funcionalidad está disponible para todos los tipos de mensajes excepto para Acuses.

Para poder realizar la consulta de adjuntos desde el pdf resumen hay que tener en cuenta las siguientes consideraciones:

- **Es necesario ejecutar la acción "Descargar"**
- Es necesario descomprimir el archivo .zip generado
- **Es necesario que tanto el pdf resumen como los archivos adjuntos se** encuentren en la misma ruta

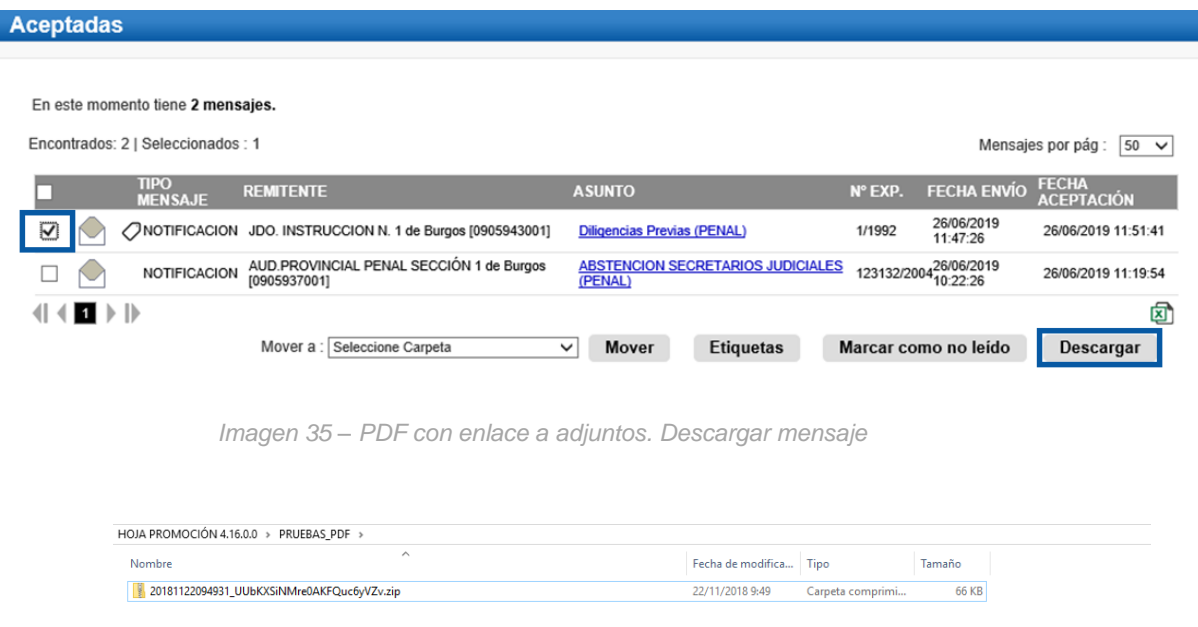

*Imagen 36 – PDF con enlace a adjuntos. Fichero zip generado*

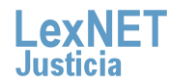

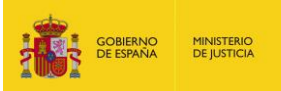

| $\wedge$<br>Nombre                      | <b>PDF Resumen</b> | Fecha de modifica | Tipo               | Tamaño       |
|-----------------------------------------|--------------------|-------------------|--------------------|--------------|
| <b>Ejemplo_LexNET</b>                   |                    | 01/07/2019 8:29   | <b>Archivo PDF</b> | 11.433 KB    |
| <b>Prueba_LexNET</b>                    |                    | 27/06/2019 9:10   | <b>Archivo PDF</b> | <b>18 KB</b> |
| $\frac{e^{t}}{t^{def}}$ Prueba_LexNET_ç |                    | 27/06/2019 9:10   | <b>Archivo PDF</b> | <b>18 KB</b> |
| <b>Prueba_LexNET2</b>                   |                    | 27/06/2019 9:10   | <b>Archivo PDF</b> | <b>18 KB</b> |
| <b>Prueba_LexNET3</b>                   | <b>Anexos</b>      | 27/06/2019 9:10   | <b>Archivo PDF</b> | <b>18 KB</b> |
| $\frac{e^{t}}{t^{ref}}$ Prueba_LexNET4  |                    | 27/06/2019 9:10   | <b>Archivo PDF</b> | <b>18 KB</b> |
| $\frac{e^{t}}{t^{def}}$ Prueba_LexNET5  |                    | 27/06/2019 9:10   | <b>Archivo PDF</b> | <b>18 KB</b> |

*Imagen 37 – PDF con enlace a adjuntos. Fichero descomprimido*

En el pdf resumen se informa de la catalogación de los anexos en el caso de que se haya especificado en el envío.

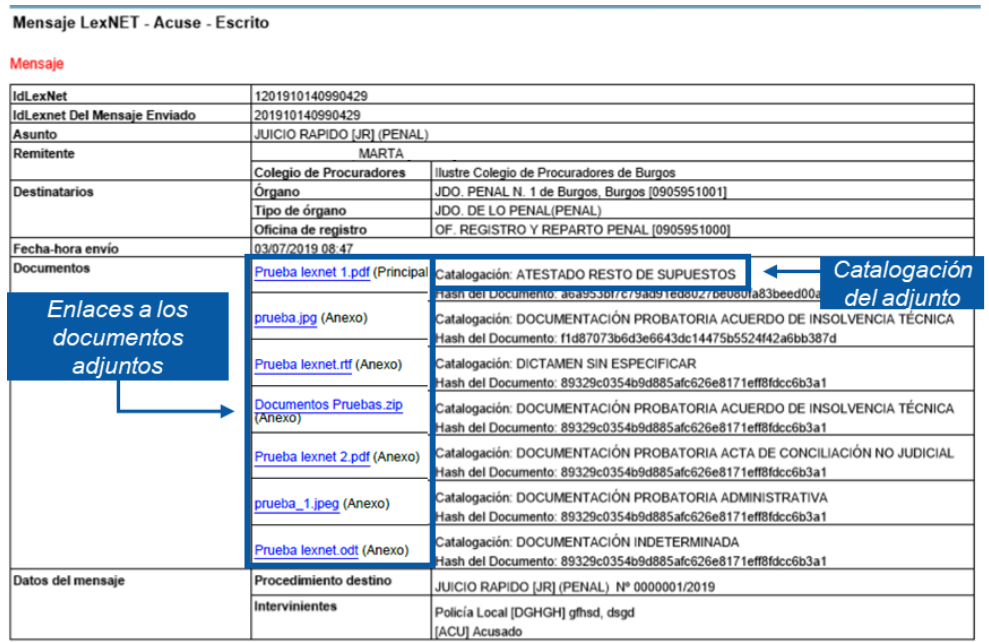

(\*) Todas las horas referidas por LexNET son de ámbito Peninsular

*Imagen 38 – PDF con enlace a adjuntos. PDF resumen*

#### <span id="page-18-0"></span>**1.1.10 Validación de NIG**

Desde **LexNET** se valida que el **NIG** tenga el siguiente formato:

- Código municipio: 5 dígitos
- **Tipo órgano: 2 dígitos**
- **Jurisdicción: 1 dígito**
- Año: 4 dígitos. Debe ser menor o igual que el año actual
- **Aleatorio: 7 dígitos**

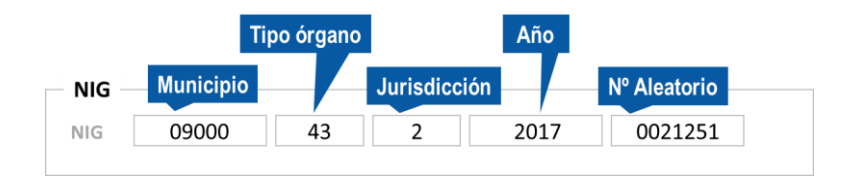

*Imagen 39 – Formato NIG*

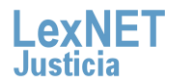

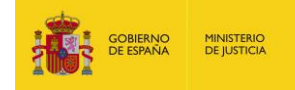

# <span id="page-19-0"></span>**2 NOVEDADES LEXNET\_4.17.**

### <span id="page-19-1"></span>**2.1.1 Automatización del acuse de exceso de cabida**

En el caso de escritos en los que el documento principal + los anexos superen el tamaño máximo permitido por el sistema, cuando el usuario pulse el botón de Firmar y Enviar:

- El sistema mostrará un mensaje de error indicando se ha superado el tamaño máximo permitido
- **El sistema ofrecerá al usuario dos opciones:** 
	- Posibilidad de descargar el Acuse de Exceso de Cabida (tal y como se realiza en la actualidad)
	- Posibilidad de enviar automáticamente para presentación en ese momento al órgano judicial un escrito con el Acuse de Exceso de Cabida. En dicho escrito se enviarán:
		- o Todos los campos originales del escrito que generó el Exceso de Cabida (remitente, destino, origen, datos)
		- o Adjuntos: el mismo documento principal del escrito original, borrando todos los anexos y como anexo único el acuse de exceso de cabida.
		- o Check "Documentación pendiente de completar" activo

En el momento que se pulsa el botón "firmar y enviar" se mostrará el siguiente mensaje

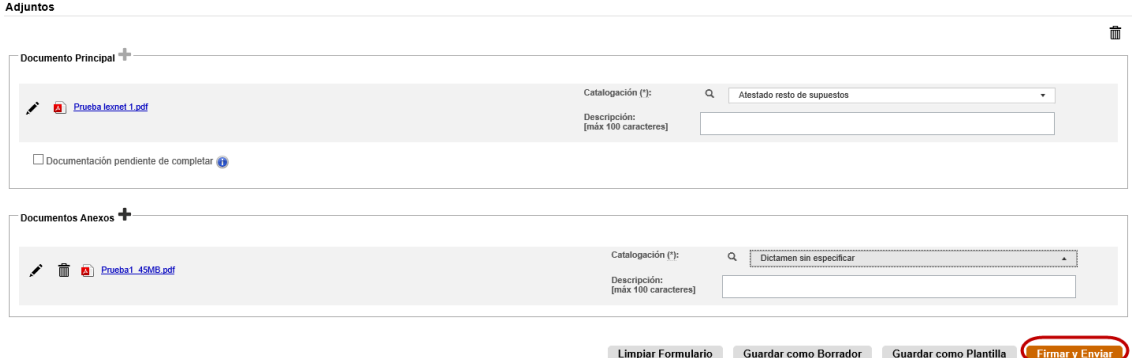

*Imagen 40 – Exceso de cabida*

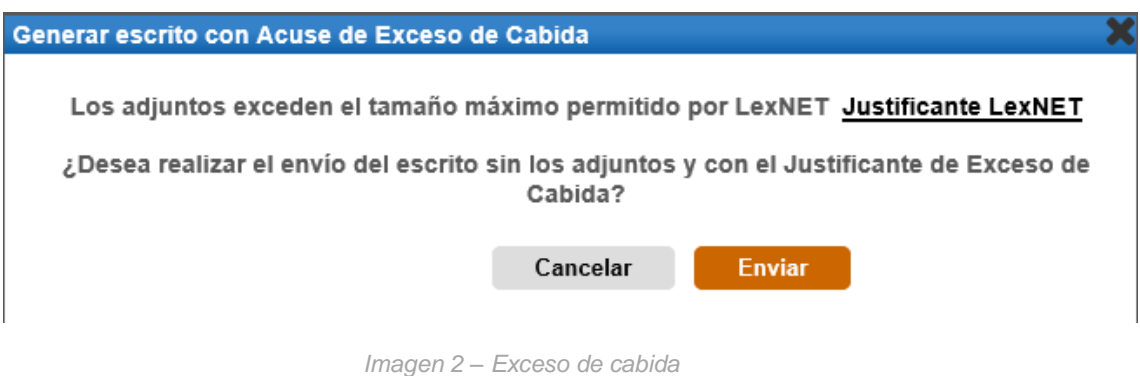

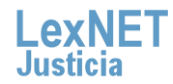

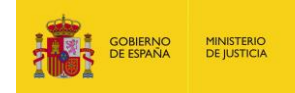

#### Si el usuario pulsa Enviar:

- Se realiza el envío. En el escrito se enviarán
	- o Todos los campos originales del escrito que generó el Exceso de Cabida (remitente, destino, origen, datos)
	- o Adjuntos: el mismo documento principal y como anexo único el acuse de exceso de cabida.
	- o Catalogación del acuse de exceso se completa de manera automática
	- o Mensaje de "Documentación pendiente de completar" en el acuse de recibo

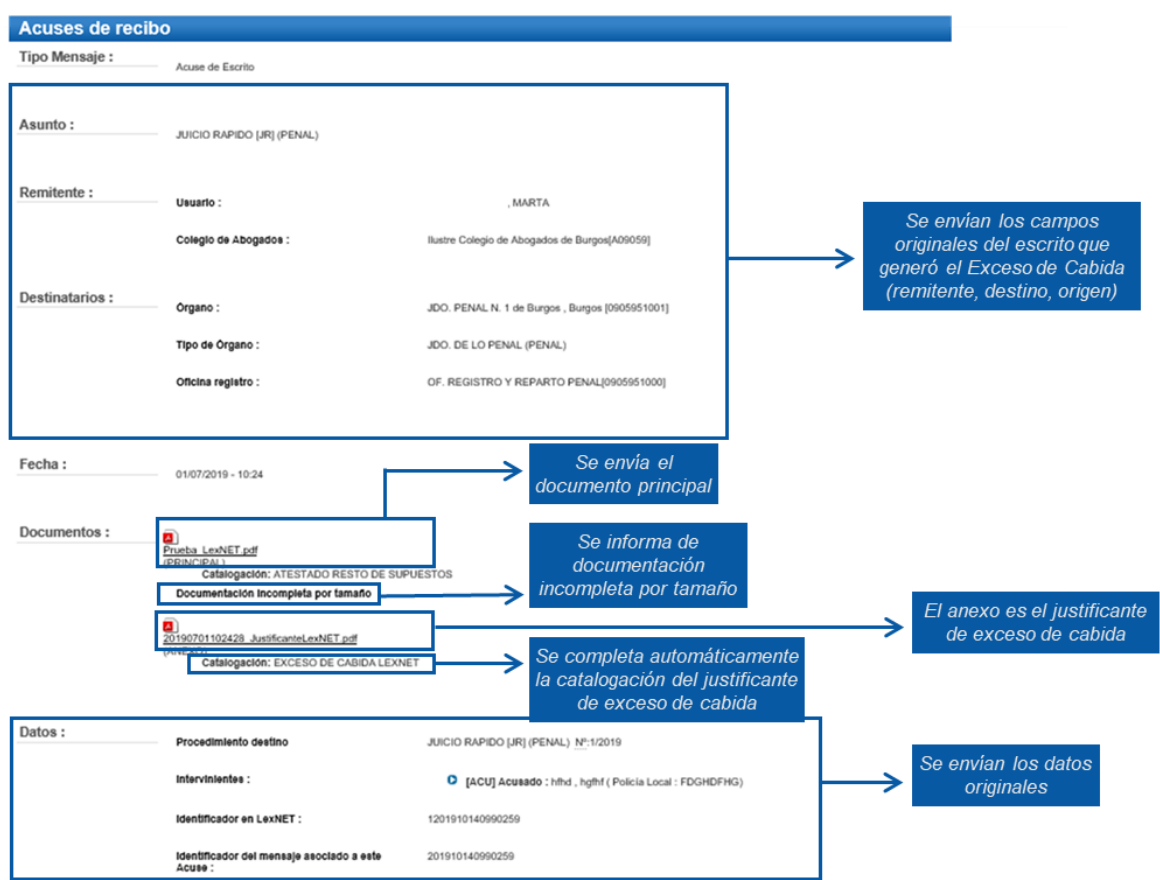

*Imagen 3 – Exceso de cabida*

▪ Se muestra el siguiente mensaje

"Se ha realizado el envío del Escrito con el documento principal, sin los adjuntos y con el Justificante de Exceso de Cabida como anexo. Recuerde que la documentación que no se ha enviado electrónicamente se presentará junto con este acuse en soporte digital o en cualquier otro tipo de medio electrónico que sea accesible para los órganos y oficinas judiciales y fiscales, el mismo día hábil inmediatamente posterior a la fecha de realización del envío principal, en el órgano u oficina judicial o fiscal correspondiente"

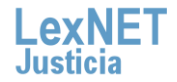

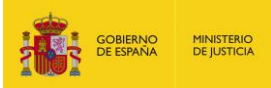

Envío de mensajes

Se ha realizado el envío del Escrito con el documento principal, sin los adjuntos y con el Justificante de Exceso de Cabida como anexo. Recuerde que la<br>documentación que no se ha enviado electrónicamente se presentará junt Puede verificar su envío en su buzón, en la carpeta : Acuses de recibo

*Imagen 4 – Exceso de cabida*

- Si el usuario se descarga el acuse mediante el enlace disponible y pulsa cancelar
	- Se muestra la pantalla anterior:
		- o Todos los campos originales del escrito que generó el Exceso de Cabida (remitente, destino, origen, datos)
		- o Adjuntos: el mismo documento principal y anexos del escrito original
		- o Enlace para descargar el acuse de exceso de cabida

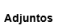

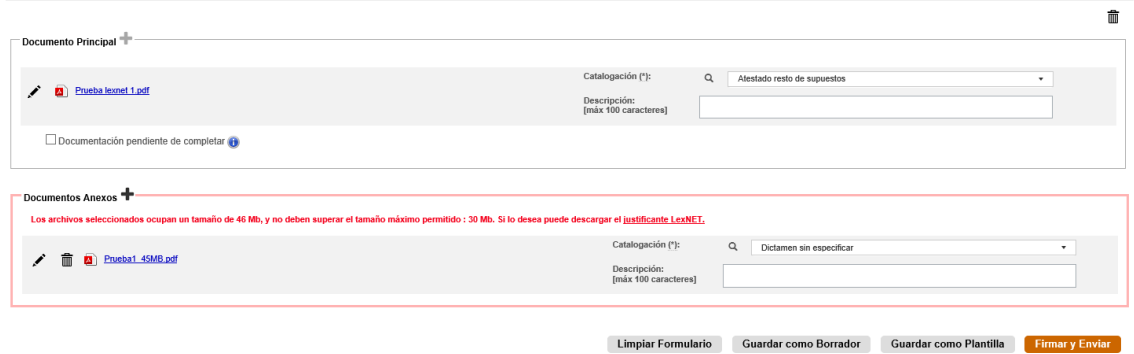

*Imagen 5 – Exceso de cabida*

- Se permite eliminar anexos de manera que el envío no supere el tamaño máximo permitido
- Se puede marcar de manera manual el check "Documentación pendiente de completar"
- Se puede adjuntar el justificante de exceso de cabida descargado previamente

#### <span id="page-21-0"></span>**2.1.2 Visualización de número de expediente en los listados**

#### Se permite la visualización de número de expediente en los listados de mensajes

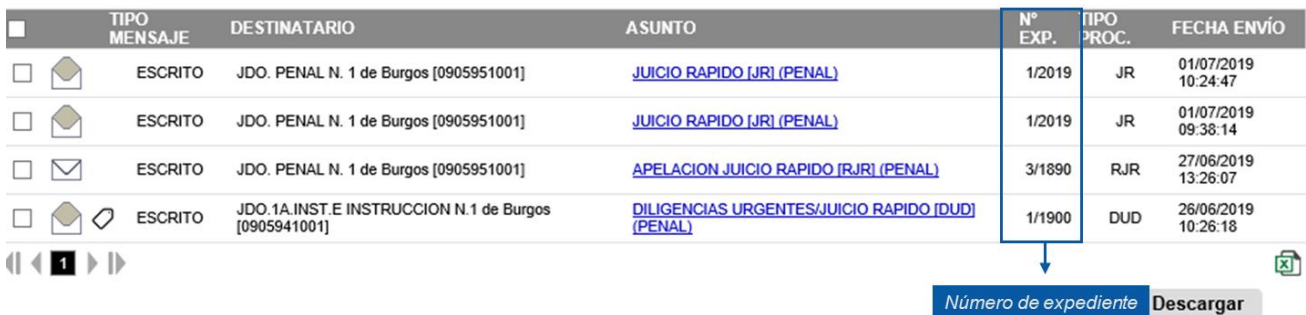

*Imagen 6 – Visualización número de expediente*

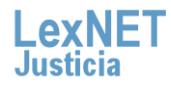

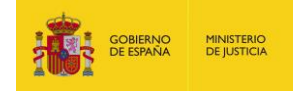

# <span id="page-22-0"></span>**2.1.3 Look and feel**

Se han realizado modificaciones en el look and feel:

- La cabecera, menú principal incluido, se mantiene siempre visible
- El menú de carpetas se mantiene siempre visible

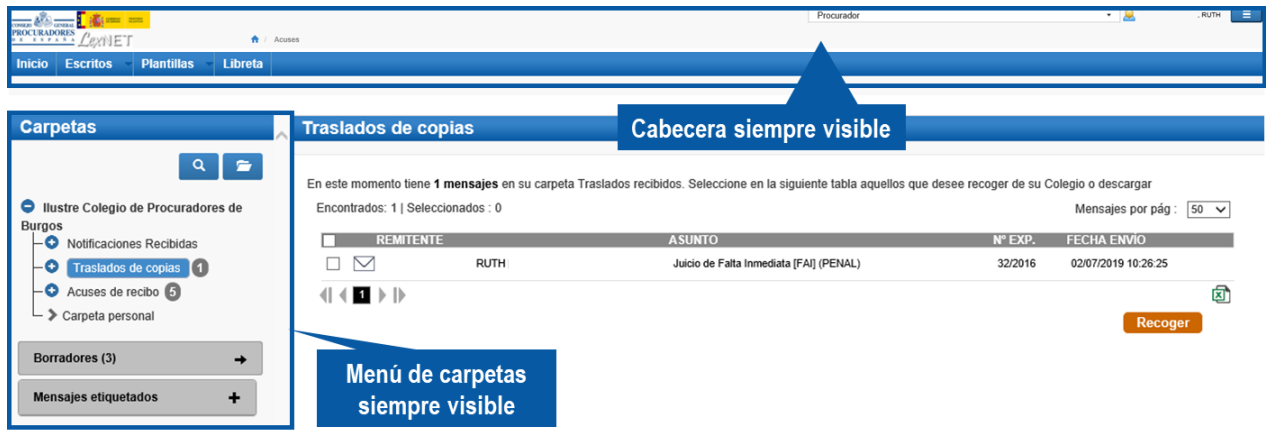

*Imagen 7 – Cabecera y carpetas*

Diferente disposición y diseño del desplegable de selección de rol y del **menú de configuración**

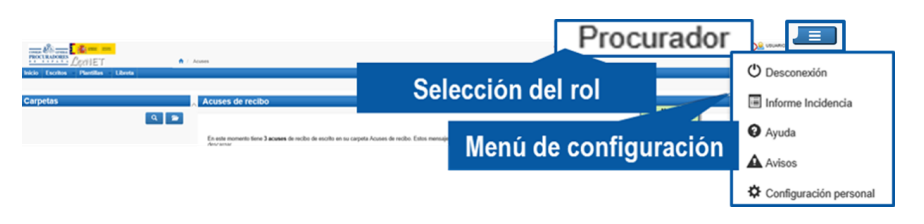

*Imagen 8 – Selección de rol y configuración*

# <span id="page-22-1"></span>**2.1.4 Carga automática de profesionales para traslado en la respuesta a notificaciones**

En el caso de Procuradores, cuando se recibe una notificación y se pulsa Responder:

- La aplicación carga en pantalla los datos de la notificación e incluye de manera automática en la sección "traslado de copia" a los profesionales que figuren como notificados.
- La aplicación no incluye al profesional que responde a la notificación
- La aplicación permite editar/eliminar a los profesionales incluidos en el traslado
- La aplicación permite añadir más profesionales para el traslado

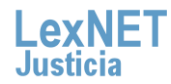

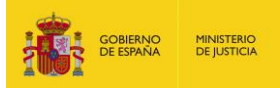

| Tipo Mensaje:  | Notificación                        |                                                                       |                                                        |  |  |  |  |
|----------------|-------------------------------------|-----------------------------------------------------------------------|--------------------------------------------------------|--|--|--|--|
| Asunto:        | DILIGENCIAS PREVIAS PROC. ABREVIADO |                                                                       |                                                        |  |  |  |  |
| Remitente:     | Órgano:<br>Tipo de Órgano:          | AUD PROVINCIAL CIVIL-PENAL SECCION 6<br>AUD. PROVINCIAL (CIVIL/PENAL) | Se envía una<br>notificación a varios<br>destinatarios |  |  |  |  |
| Destinatarios: | Usuario:                            | <b>USUARIO 1</b>                                                      |                                                        |  |  |  |  |
|                | <b>Colegio de Procuradores:</b>     | Ilustre Colegio de Procuradores de Burgos[P09059]                     |                                                        |  |  |  |  |
|                | Usuario:                            | <b>USUARIO 2</b>                                                      |                                                        |  |  |  |  |
|                | <b>Colegio de Procuradores:</b>     | Ilustre Colegio de Procuradores de Madrid[P28079]                     |                                                        |  |  |  |  |
|                | Usuario:                            | <b>USUARIO 3</b>                                                      |                                                        |  |  |  |  |
|                | <b>Colegio de Procuradores:</b>     |                                                                       | Ilustre Colegio de Procuradores de Burgos[P09059]      |  |  |  |  |

*Imagen 9 – Carga automática de profesionales para traslado*

*Nota: Este manual, al igual al que ya se publicó para la versión 4.15, se encuentra también disponible en la página del CAU LexNET para profesionales https:lexnetjusticia.gob.es, y, concretamente en: <https://lexnetjusticia.gob.es/consejos-lexnet.>*